## **Elementary Math Summer 2015 Institute Registration Directions**

**Directions:** For registration purposes we are using LAUSD's new professional learning management system, My Professional Learning Network (MyPLN). Follow the steps below to register for and navigate through the course.

## **Steps for Registering**

- 1. Go to: https://achieve.lausd.net/mypln
- 2. Select the **Log In** button:

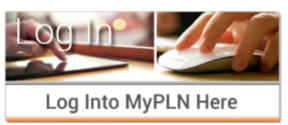

3. Enter your user name and password as directed below and then select the **Sign in** button

**-User Name**: Enter your *complete* LAUSD email address (i.e.: john.doe@lausd.net) **-Password**: enter LAUSD single sign-on password

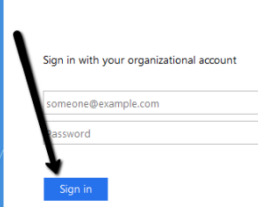

LAUSD

4. Select the **Search** button from the home page:

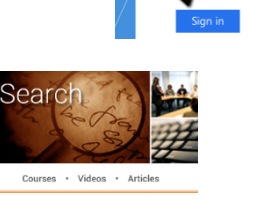

5. In search bar type "Building a Common Core Math Classroom" and then select the **Search** button.

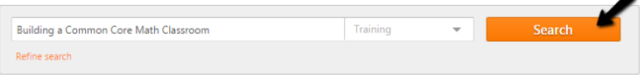

6. Click on the title for the **Building a Common Core Math Classroom** content item.

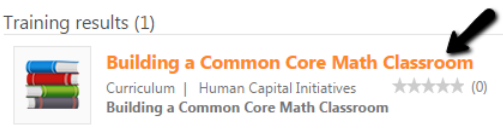

7. This will take you to a page with an overview of the course. Select **Request** to enroll in the course.

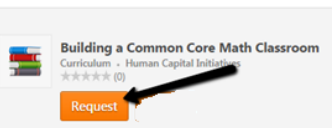

**Training Details** 

**How will I know that I have successfully registered for the course?**

Once you have successfully registered for the course, you will receive an automated confirmation email at your LAUSD email address. In addition, on your transcript in MyPLN, you will see that your status is "Registered". You may select the **Open Curriculum** button to launch the course or you selected or you can select the down arrow on the **Open Curriculum** button to withdraw from the course.

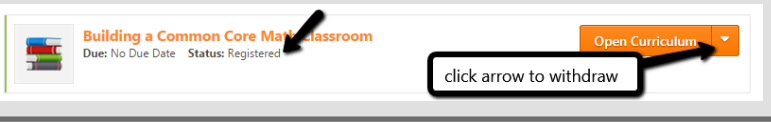

*If you encounter any challenges logging into the system or registering for a training, please email mypln@lausd.net and provide your contact information. A member of the MyPLN support team will contact you.*

## **Elementary Math Summer 2015 Institute Registration Directions**

## **Steps for Navigating the Course**

- 1. Ensure you are meeting the following system requirements for playing this course: -You must be using a computer (*not a mobile device or tablet*) to view this course -You must enable (allow) pop-up windows in your web browser -You must be using an up to date version of your web browser
- 2. Log into MyPLN and select the **Transcript** button from the homepage:

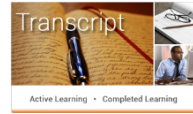

3. Locate the "Building a Common Core Math Classroom" course and select the **Open Curriculum** button by the course.

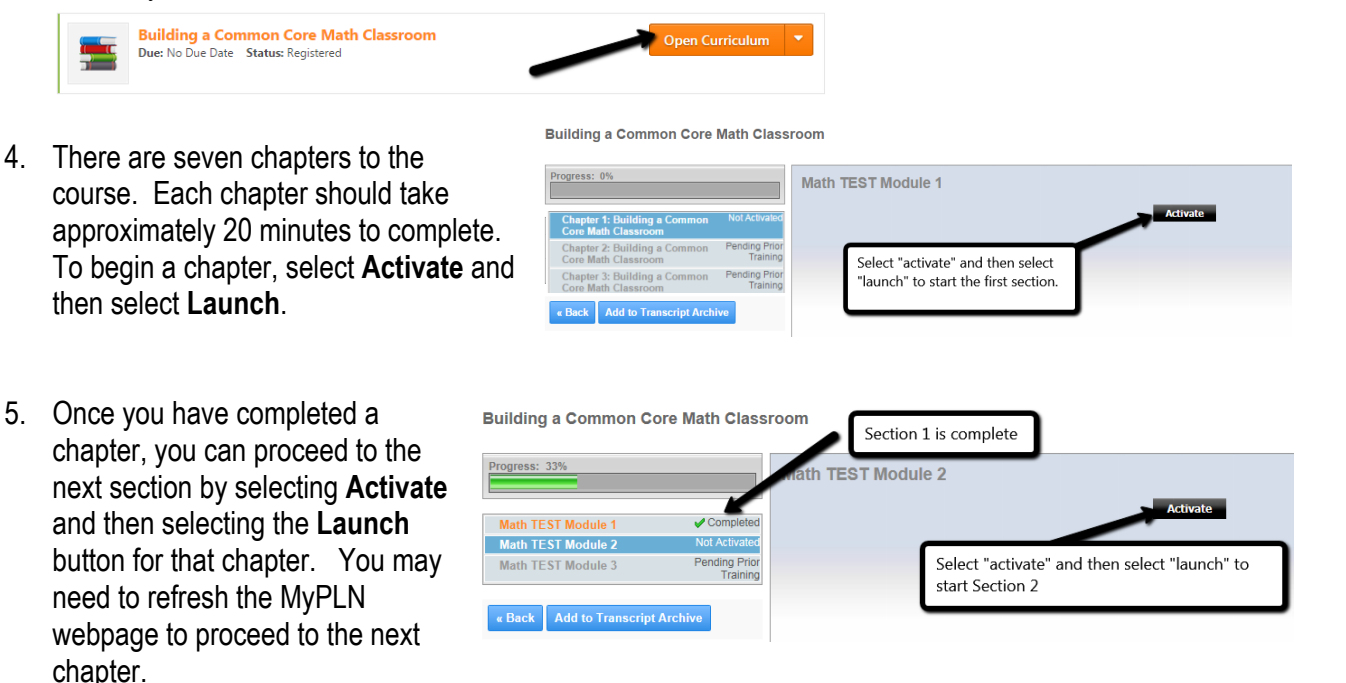

6. When you have completed all 7 chapters you will see a "complete" status for all 7 chapters and the course will be moved to the "Completed" section of your transcript. You will also receive an automated system email at your LAUSD email address confirming your completion of the course.

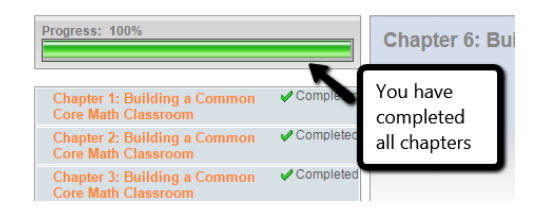

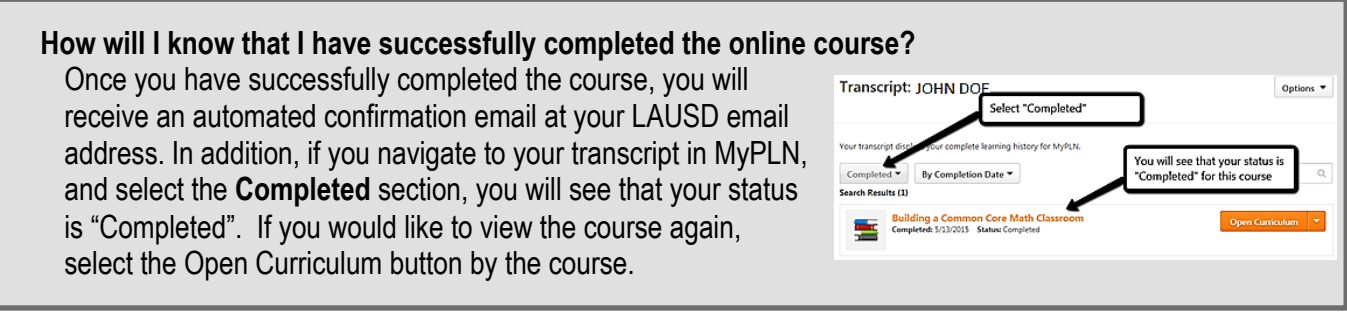

*If you encounter any challenges logging into the system or registering for a training, please email mypln@lausd.net and provide your contact information. A member of the MyPLN support team will contact you.*